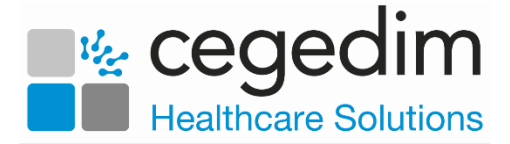

# **Using the AEROS Password Reset Utility**

In line with other imminent security updates to AEROS, we have introduced a password reset facility for AEROS users. This allows you to reset your own password rather than contacting support to do this on your behalf, see *How do I reset my own password for AEROS?* On page [1](#page-0-0) for details

In order to use the new utility, each AEROS user must first enrol for the service, see *Enrolling for the Password Rest Service* on page [4](#page-3-0) for details.

### <span id="page-0-0"></span>**How do I reset my own password for AEROS?**

Providing you have enrolled for the AEROS Password Rest Service, and you have your mobile phone to hand, you can reset your own AEROS password, see *Enrolling for the Password Rest Service* on page [4](#page-3-0) for details on the enrolling process.

To reset your AEROS password:

From the AEROS log in screen, select **Reset password**:

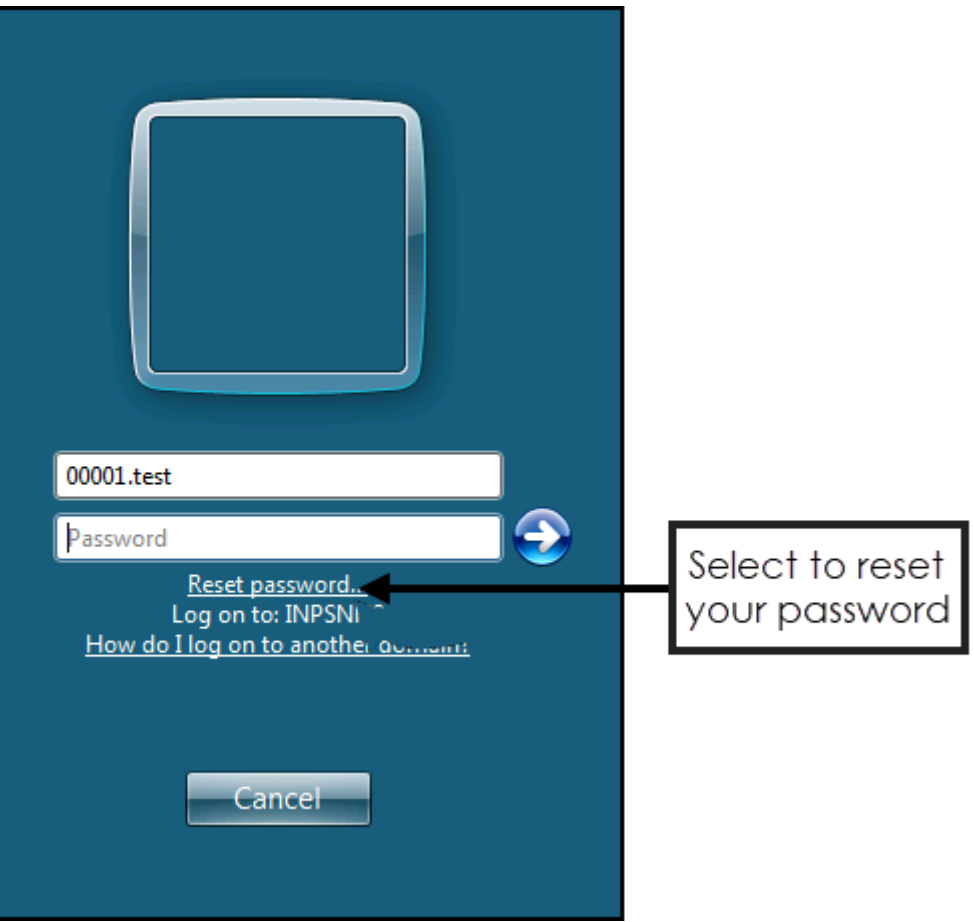

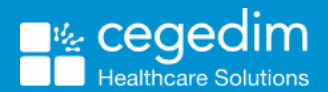

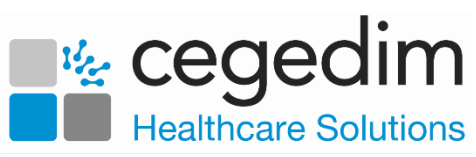

- 2. The **Password Reset** service **Welcome** screen displays.
- Complete as follows:
	- **User name** Enter your AEROS user name.
	- **Select Language** Select a language from the available list, **English (United States)** is recommended.
- Now, select **Next**.
- 5. The first **Verification code** screen displays, it shows the mobile phone number that is set up to receive the verification code:

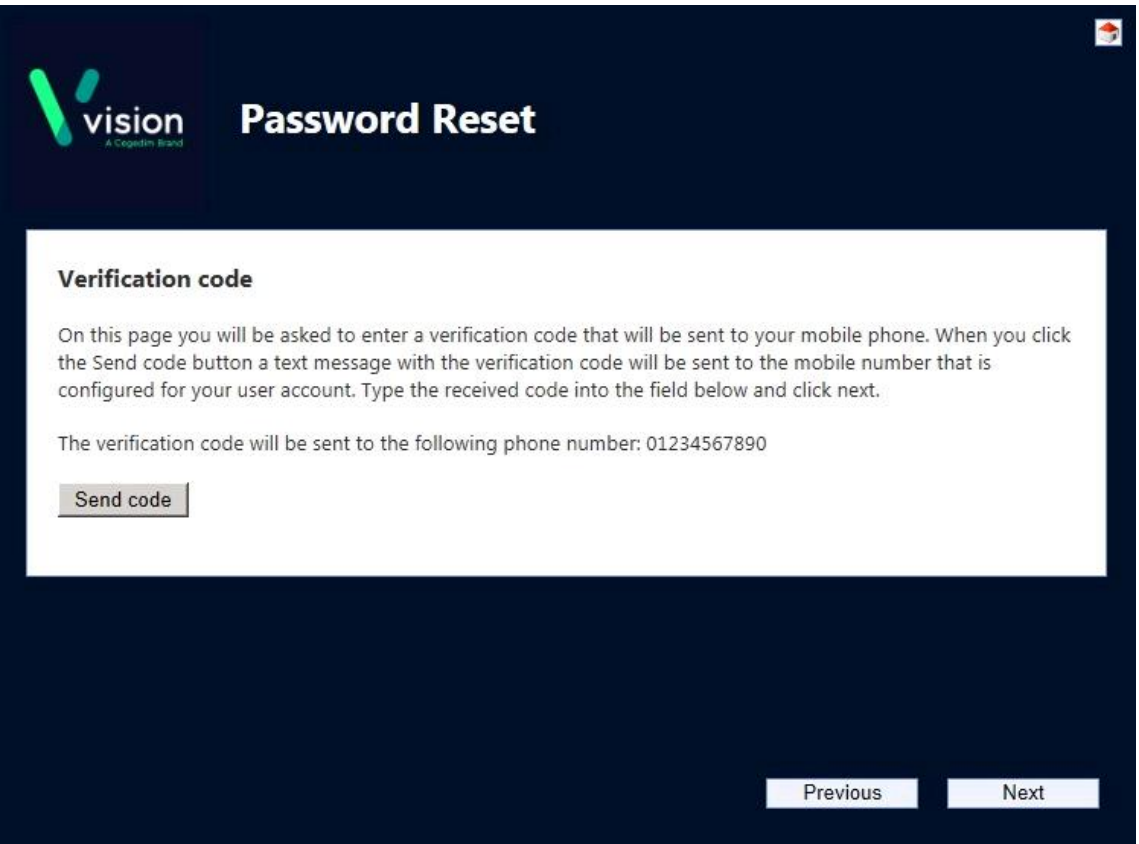

Select **Send code** and then **Next**. A code is sent to your mobile phone.

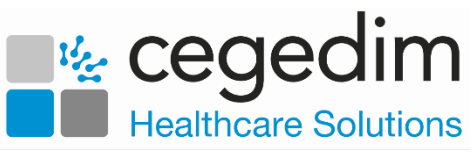

7. The second **Verification code** screen displays, enter the code sent to your mobile phone and then select **Next**:

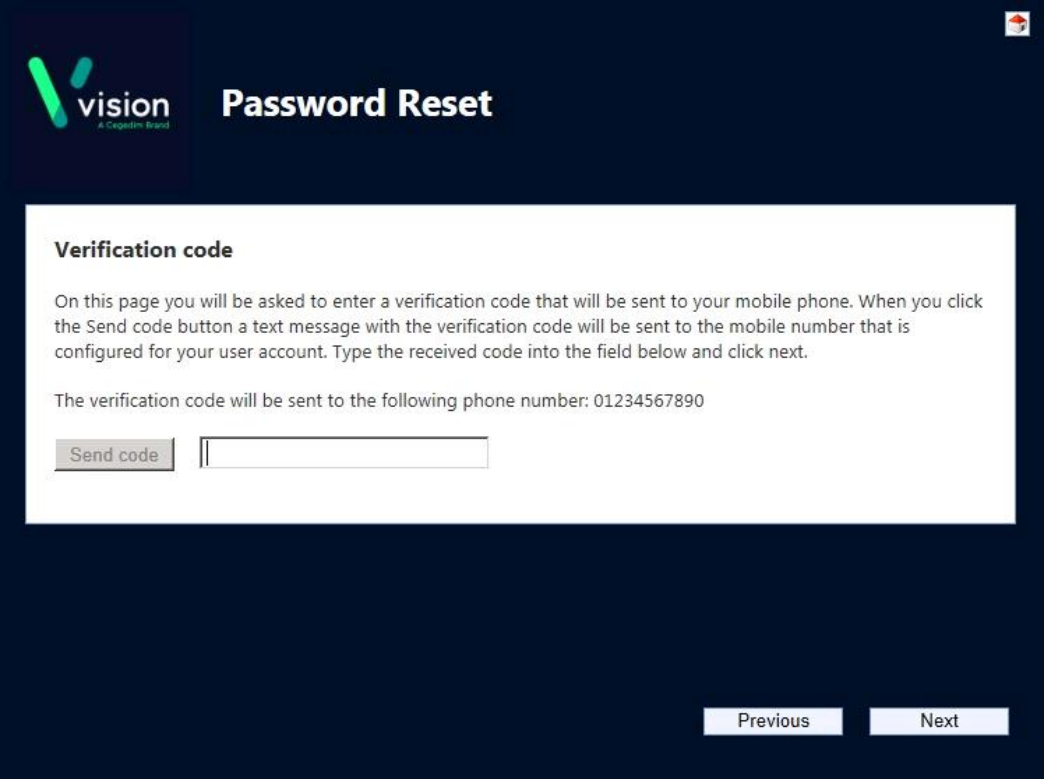

The **New Password** screen displays, enter the new password you wish to use and then confirm it.

**Note** - Your new password must conform to the criteria detailed on the screen.

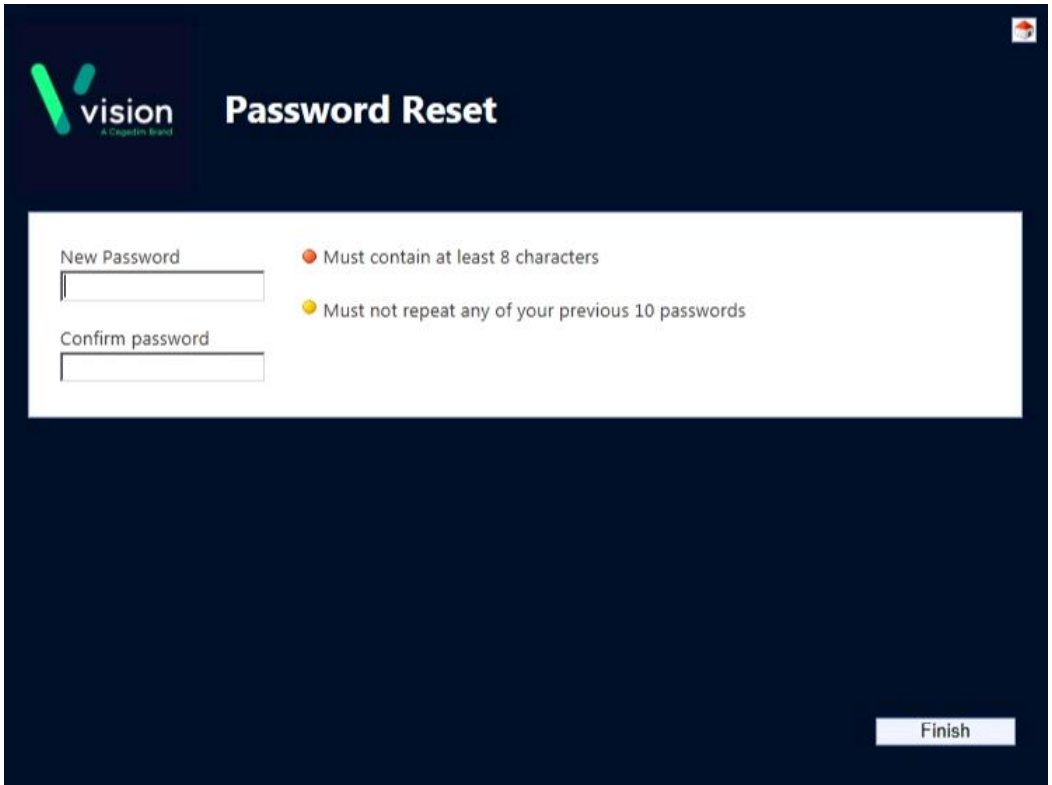

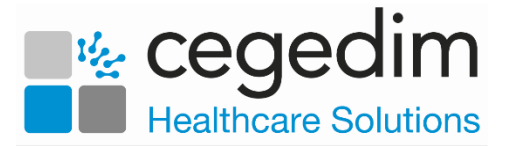

#### 9. Select **Finish**.

10. The **Password reset complete** screen displays, select **Close**.

### *How to change your registered mobile phone number*

<span id="page-3-0"></span>If you change your mobile phone number please contact the Cegedim Healthcare Solutions Helpdesk on the usual number and they can assist you in updating the number for the reset utility.

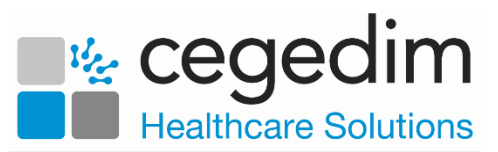

## **Enrolling for the Password Rest Service**

To enrol, you need a current AEROS log in and password and your mobile phone:

1. Until you enrol, each time you log into AEROS with your usual log in details, the **Enrollment Reminder** screen displays:

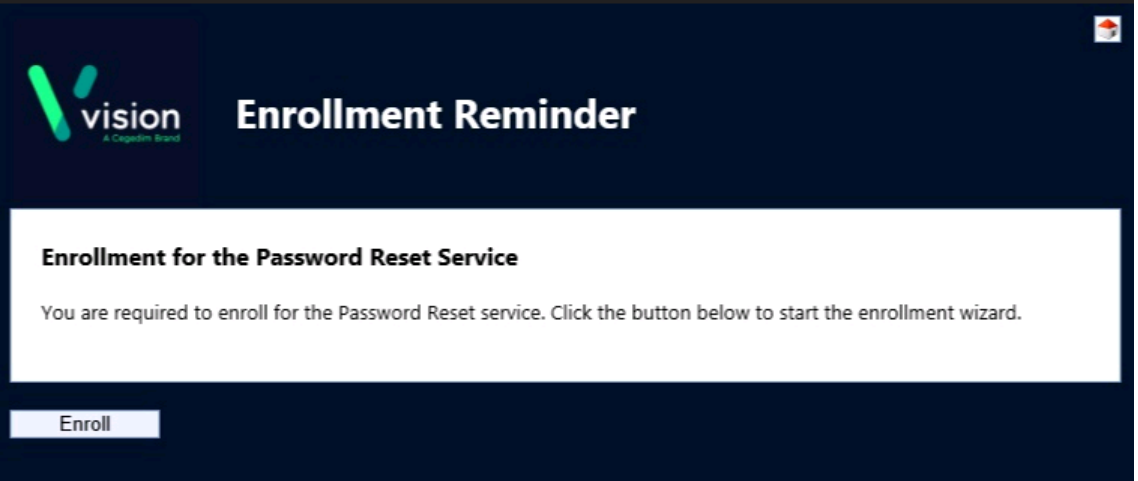

- 2. Select **Enroll** to start the enrolment process.
- The **Welcome** screen displays, select **Next** to continue:

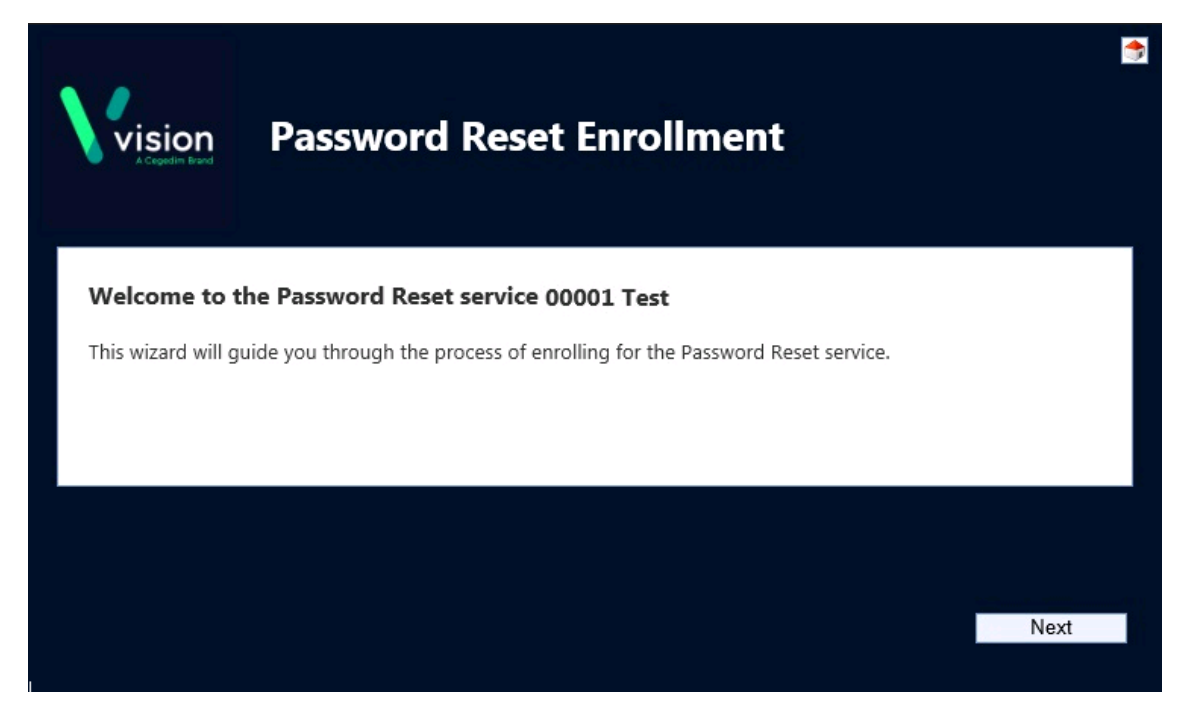

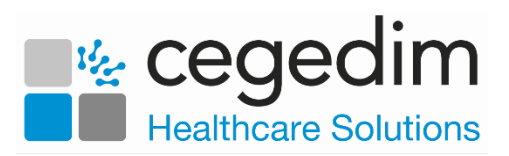

4. The **Enter mobile phone number** screen displays:

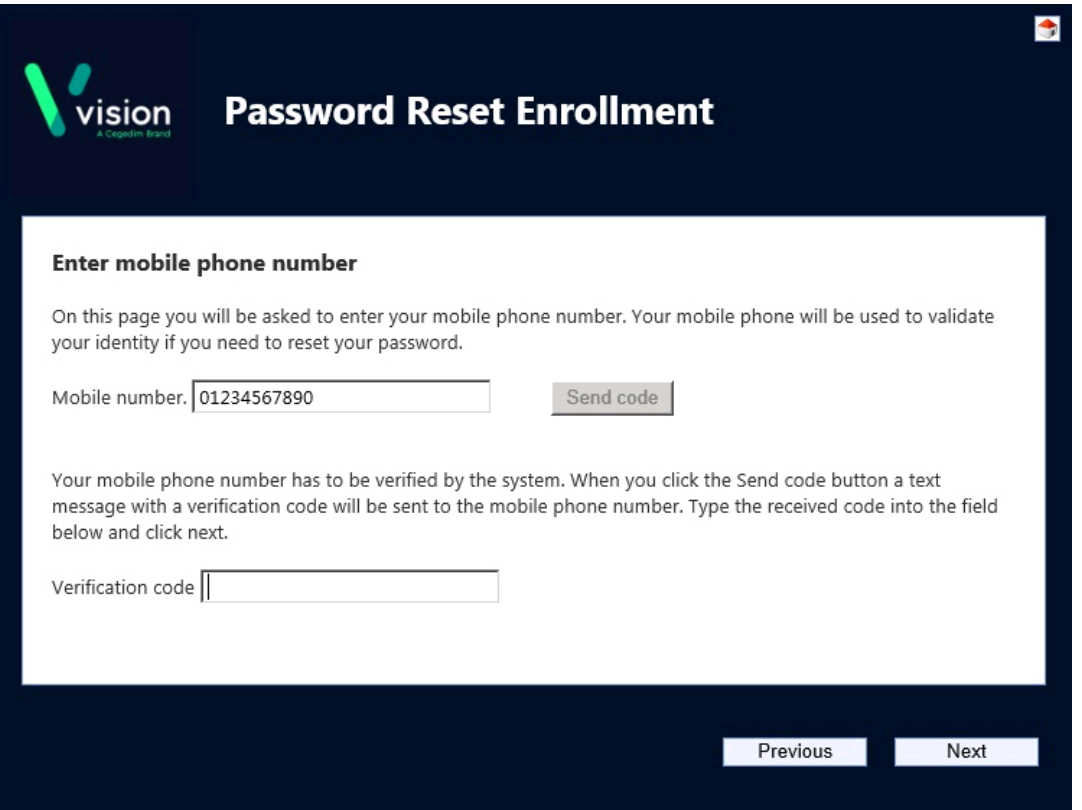

- Complete as follows:
	- **Mobile number** Enter your mobile phone number and select **Send code**.
	- **Verification code** Enter the code that is sent to your mobile phone.
- 6. Select **Next**.
- The save screen displays, select **Finish**:

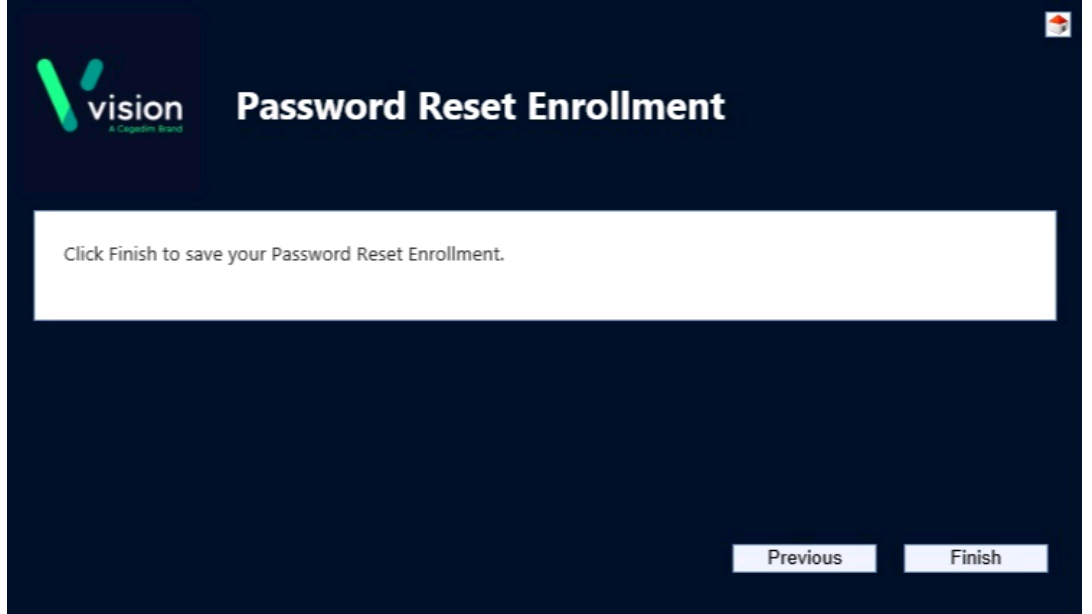

The successfully completed screen displays, select **Close**.